## How to Enter Billing with Roster in WellSky

Get to the Main Menu in WellSky

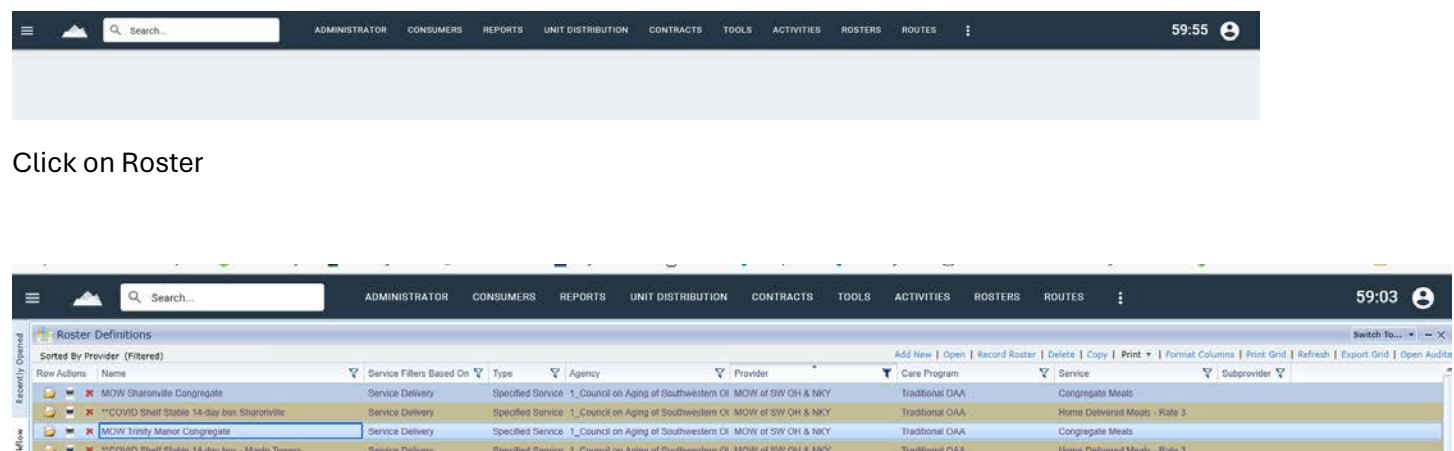

Highlight your desired Roster and click on Record Roster. To find your roster use filter icon such as "Agency and Provider.

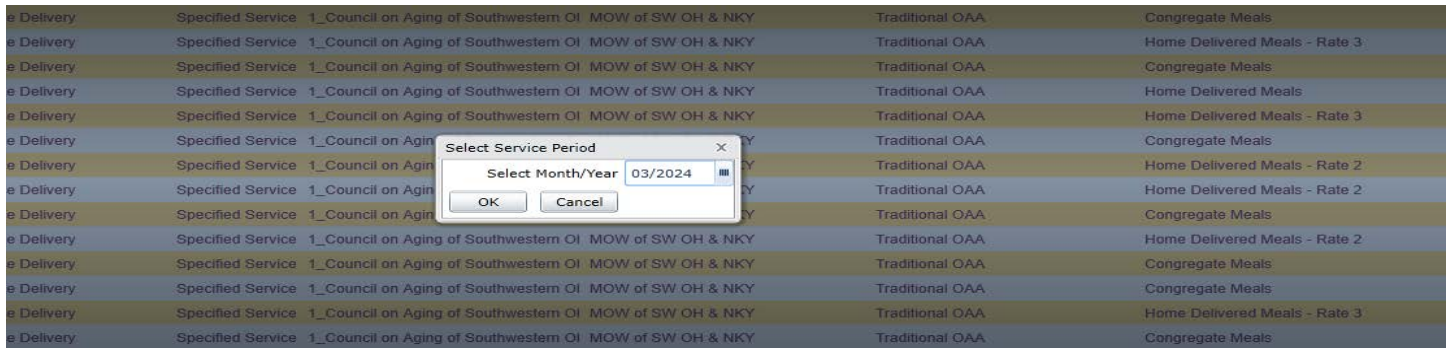

Choose service period

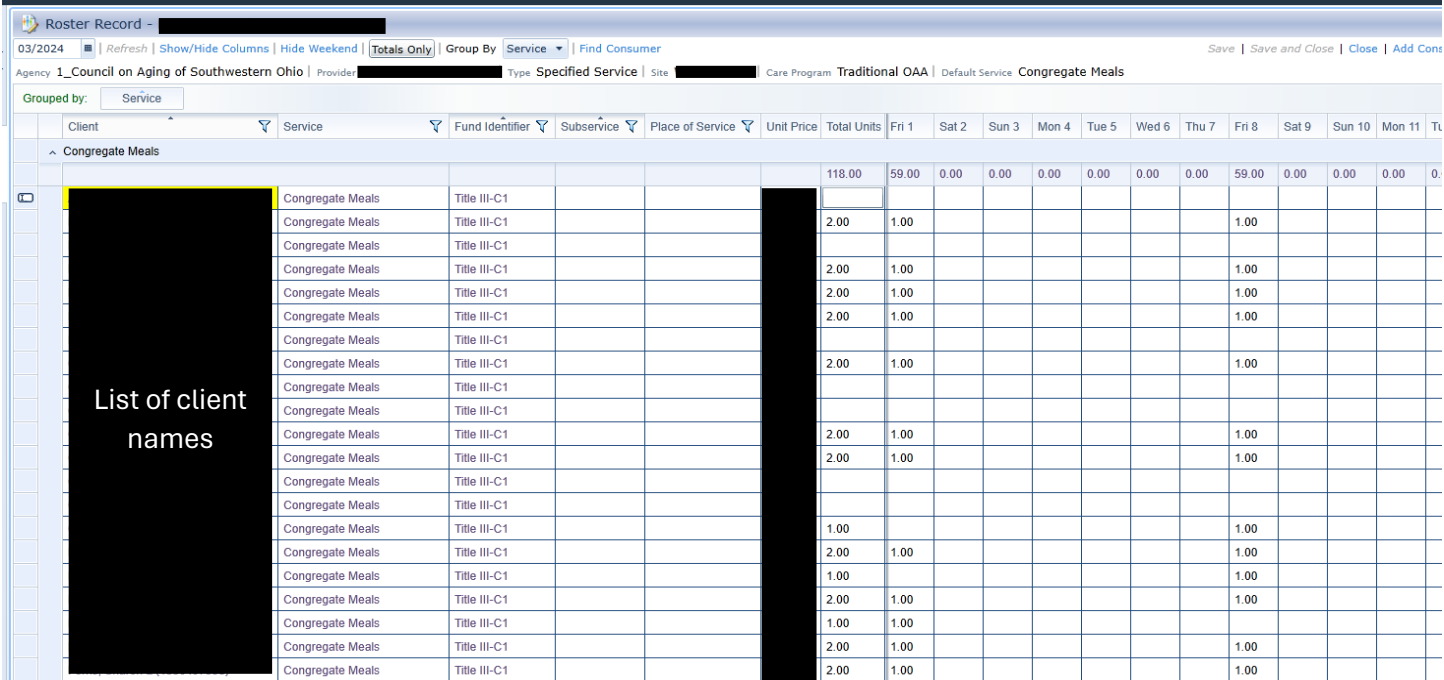

Roster includes clients who have had service in the last six (6) months or how you setup in Roster Definitions.

Enter number of meals per day for each Client.

Print you roster as entered

Clients not on list will have to be add to this roster, only from entered NAPIS Date.

## Click Add Consumer and search.

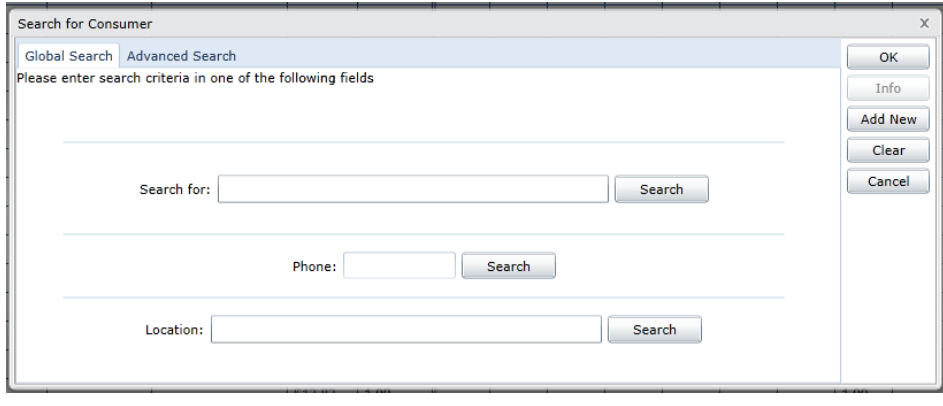